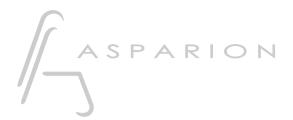

# Mackie

**D400** 

D400<sup>T</sup>

## Mackie

This guide shows you how to set up the D400 in all DAW programs that are not explicitly mentioned in a separate guide and support the well-known Mackie Control. With this preset the D400 works as a Mackie Control.

All files mentioned in this guide can be found on the USB drive, in the Asparion Configurator installation folder or on our website.

If you are having trouble with anything in this guide, please contact us via our website <a href="https://www.asparion.de/contact">www.asparion.de/contact</a> and we'll immediately help you.

If you are having trouble finding the mentioned windows and options, you should have a look at the manual of your DAW.

#### Step 1:

- Check if your software supports the Mackie Control
- Select the Mackie preset

  How to select a preset is described in the main manual.

#### Step 2:

- Open your DAW program
- Find the Options or Preferences window
- Go to Control Surfaces, Midi Controllers or Midi and enable Mackie Control while selecting D400 as input and output

#### Step 3:

| D400         | Mackie |
|--------------|--------|
| 1-8          | F1-F8  |
| Shift        | Shift  |
| Metronome    | Click  |
| Loop         | Loop   |
| assignable 1 | Marker |
| assignable 2 | Nudge  |
| *            | Save   |

### Step 4: (optional)

- If you want to connect more than one extension, you should redo step 2 but select **D400 (2)** and **Mackie Control Extender** 

If there is only one D400 showing up, you need to enable the extensions first. How you can do that is described in the main manual.

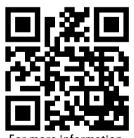

For more information visit www.asparion.de